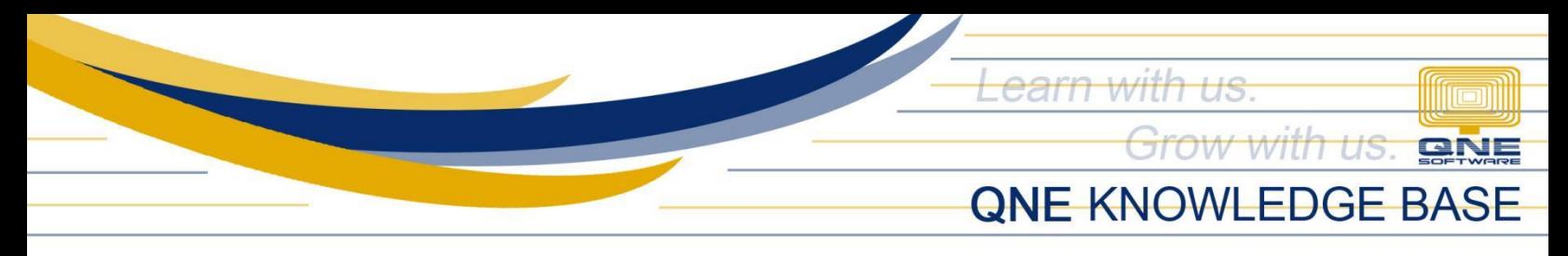

# **How to Setup VAT Codes in QCA**

#### Overview:

In the system, it has a list of VAT Codes that correspond to the type of BIR Value-Added Tax (VAT) that is applied to all sales of services and imports as well as the sale, barter, exchange, or lease of goods or properties (tangible or intangible).

Although the listed VAT codes are currently active, each VAT Code must have an assigned Posting Account except for a code with 0.00% VAT Rate.

### Scenario:

System prompted that the selected VAT Code in Transaction don't have posting account.

#### Procedure:

1. In Navigation pane, go to Tax > VAT Codes

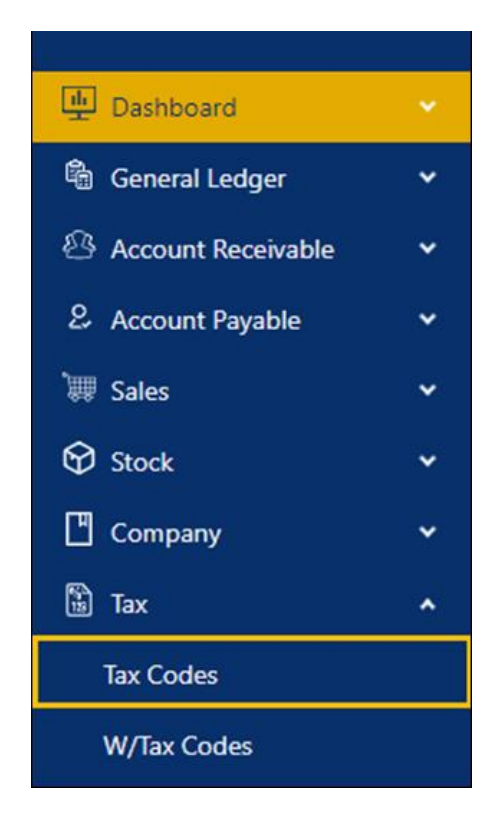

*Unit 806 Pearl of the Orient Tower, 1240 Roxas Blvd., Ermita Manila, 1000 Philippines Tel. No.: +63 2 8567-4248, +63 2 8567-4253 Fax No.: +63 2 567-4250* Website[: www.qne.com.ph](http://www.qne.com.ph/) Facebook:<https://www.facebook.com/QnEPH> Follow our Twitter and Instagram account: @qnesoftwareph

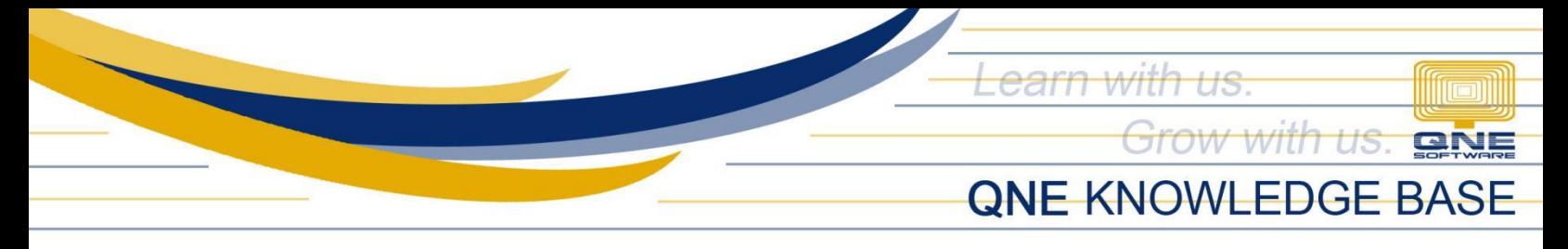

2. Select the VAT Code. For Example, code 'SR-SP'

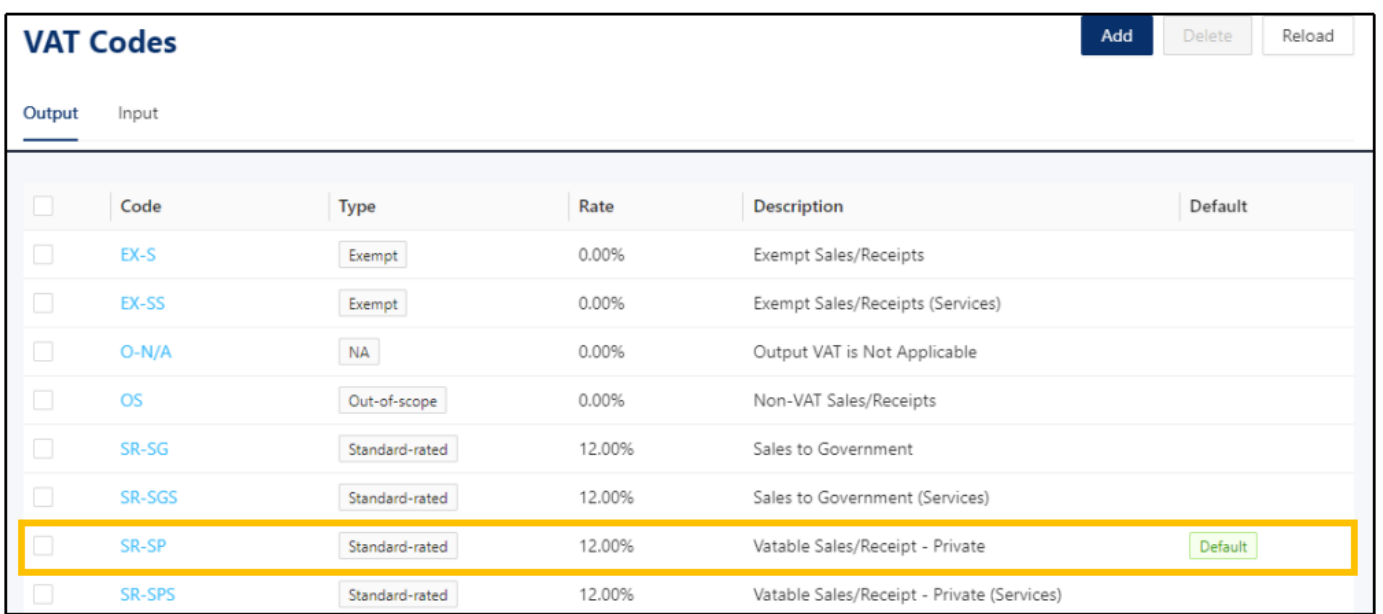

3. To assign Posting Account, dropdown Field and select GL Account

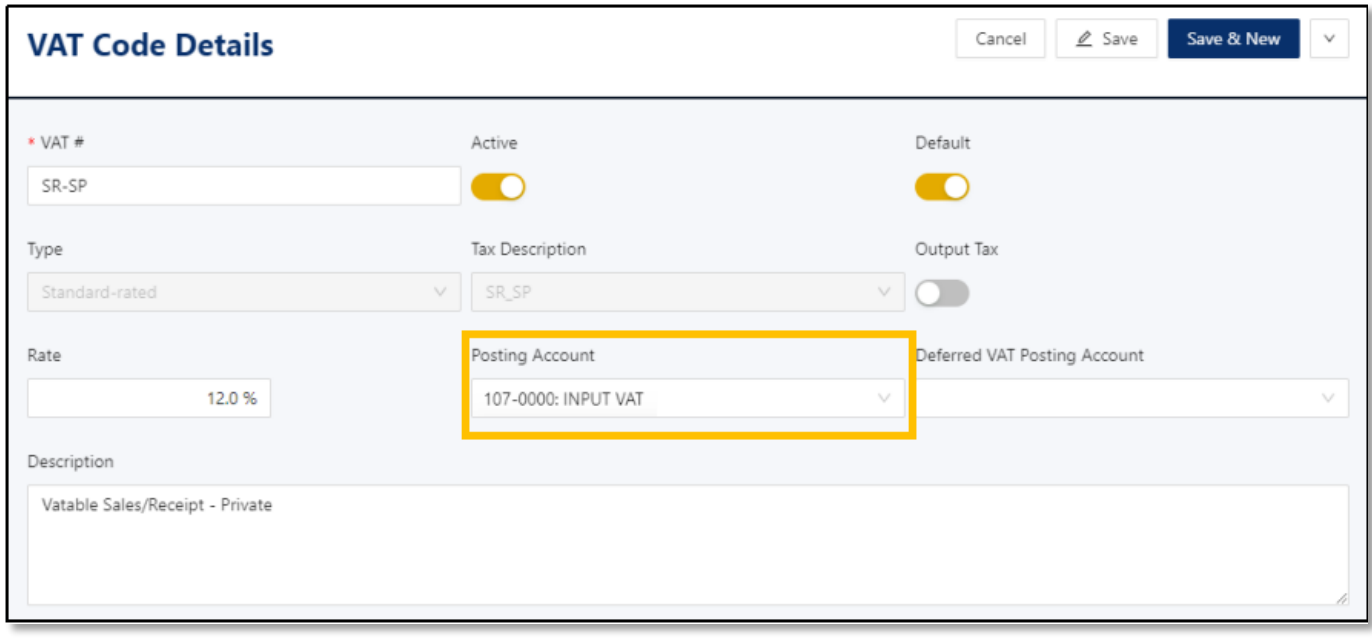

*Unit 806 Pearl of the Orient Tower, 1240 Roxas Blvd., Ermita Manila, 1000 Philippines Tel. No.: +63 2 8567-4248, +63 2 8567-4253 Fax No.: +63 2 567-4250* Website[: www.qne.com.ph](http://www.qne.com.ph/) Facebook:<https://www.facebook.com/QnEPH> Follow our Twitter and Instagram account: @qnesoftwareph

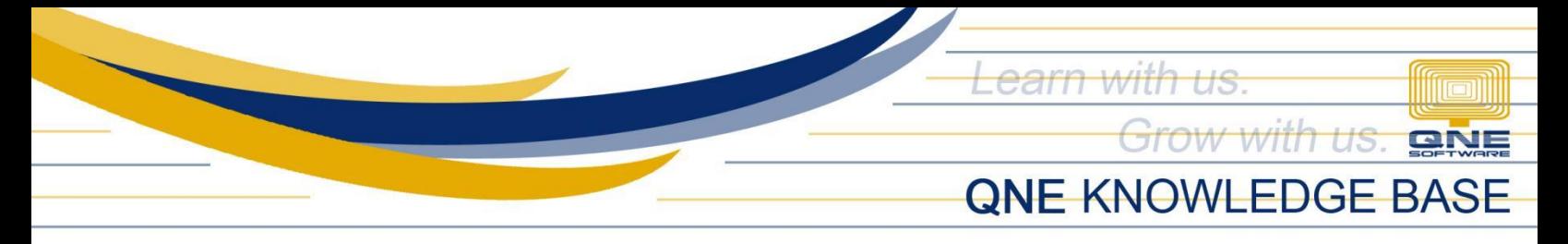

4. Once done, click Save or Save and Close.

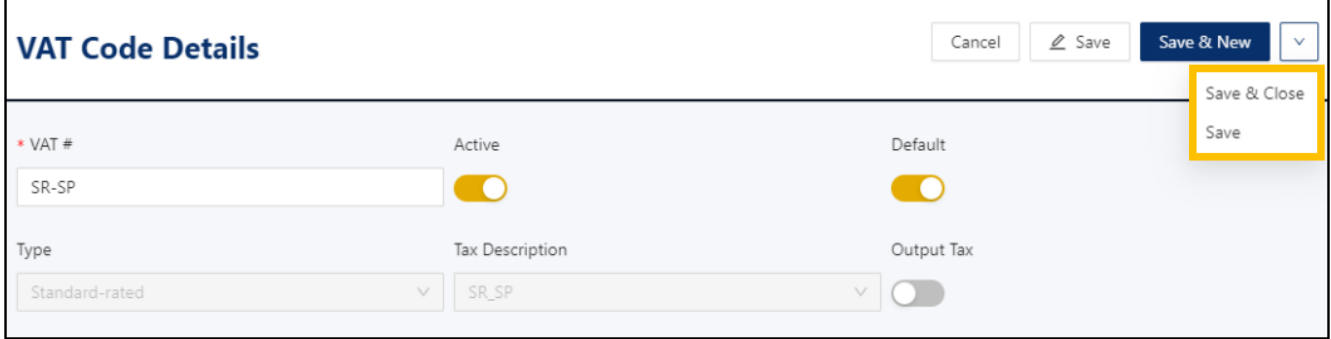

## Application:

Transactions with corresponding VAT codes can now be successfully saved.

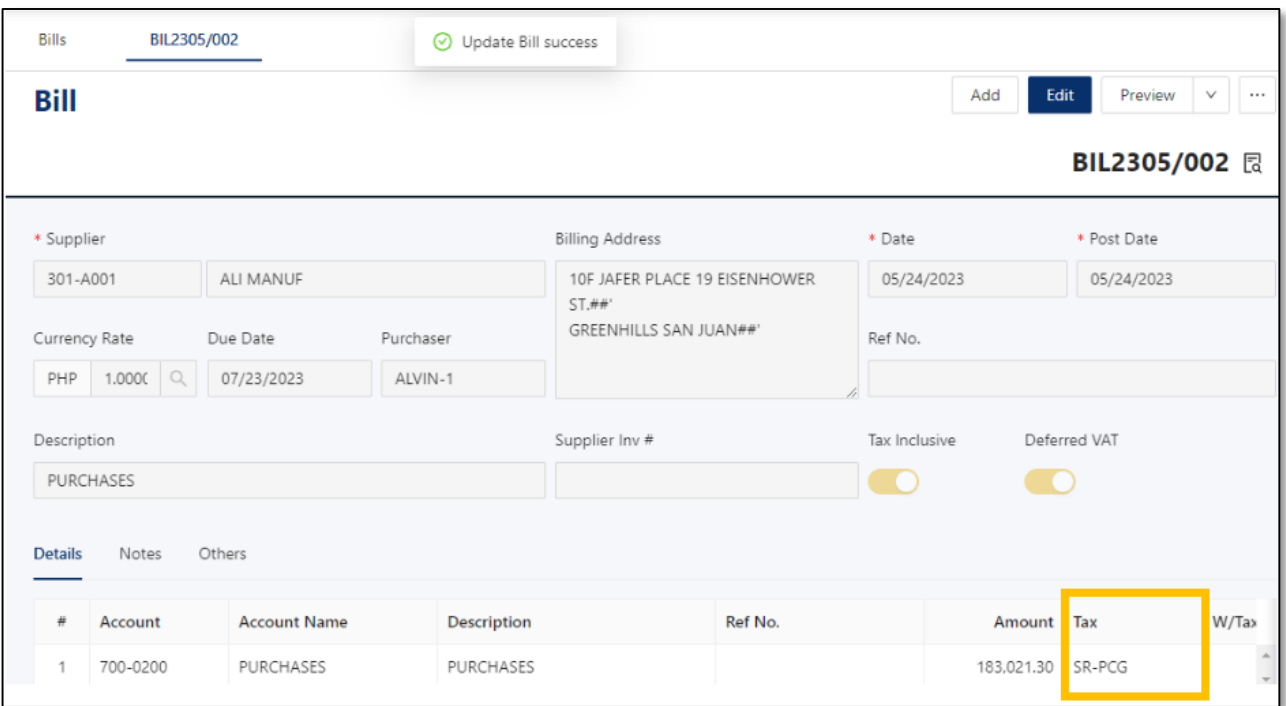

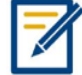

*For further concerns regarding this matter, please contact support to assist you or create ticket thru this link [https://support.qne.com.ph](https://support.qne.com.ph/)* 

> *Unit 806 Pearl of the Orient Tower, 1240 Roxas Blvd., Ermita Manila, 1000 Philippines Tel. No.: +63 2 8567-4248, +63 2 8567-4253 Fax No.: +63 2 567-4250* Website[: www.qne.com.ph](http://www.qne.com.ph/) Facebook:<https://www.facebook.com/QnEPH> Follow our Twitter and Instagram account: @qnesoftwareph